Inbetriebnahmehinweise

Gira Eco mit Ladepunkt Heidelberg Amperfied Energy Control

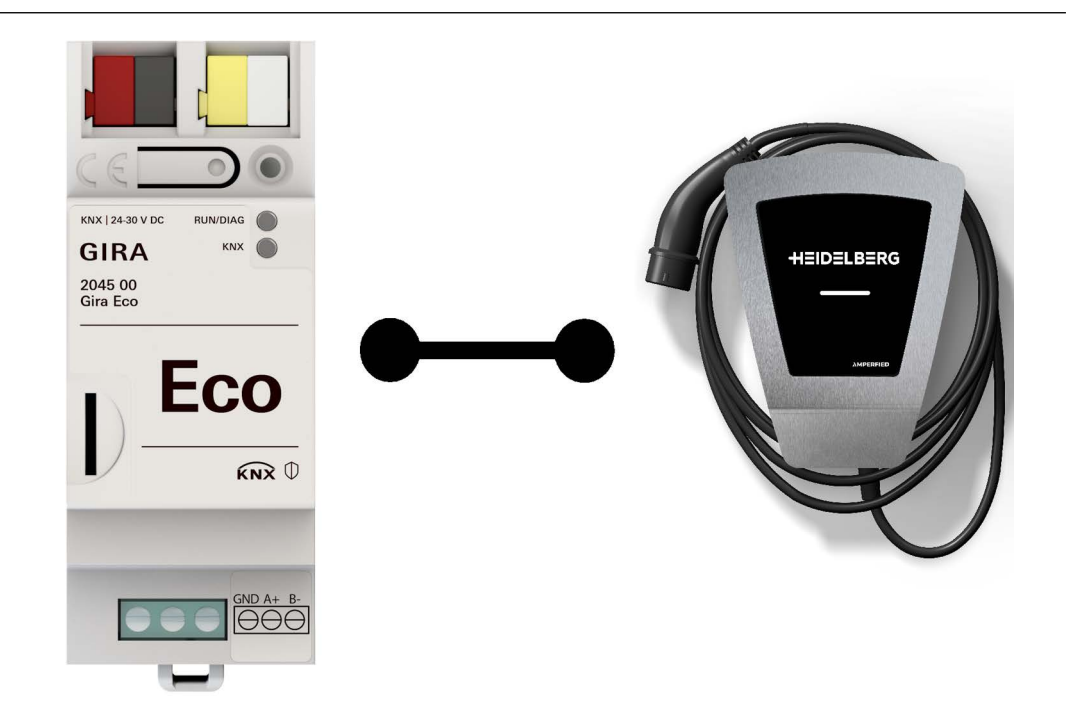

# Benötigte Artikel

# Gira Eco

Bestell-Nr $\cdot$  2045 00 ETS Produktdatenbankeintrag: ab Version 1.6 Firmware: ab Version 1.4

### ETS-Version ab 5.7.5 oder ab 6.0.2

Heidelberg Amperfied Ladepunkt Energy Control

Diese Inbetriebnahmehinweise unterstützen Sie bei der Parametrierung der Ladepunkt-abhängigen Schnittstellen.

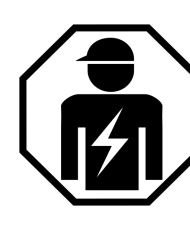

Ausführliche Informationen zur Installation, Gebrauch und Sicherheitshinweisen entnehmen Sie der Produktdokumentation und der Bedienungsanleitung des Gira Eco sowie der Dokumentation des Ladepunktherstellers.

Die Installation darf ausschließlich durch Elektrofachkräfte erfolgen.

# Grundvoraussetzungen

Ein Windows PC ist • mit einem internetfähigen Router verbunden und

• mit der ETS ausgestattet.

# Der Ladepunkt ist

- spannungsfrei geschaltet,
- geöffnet, um die Konfiguration über die Dreh- und DIP-Schalter vorzunehmen.

## Der Gira Eco ist

- an die Energieversorgung angeschlossen,
- an den KNX Bus angeschlossen,
- per RJ45 mit dem gleichen IP-Netzwerk wie der Windows PC verbunden,
- als Gerät in einem ETS-Projekt angelegt.

#### 。<br>N Hinweis

Halten Sie die folgende Reihenfolge ein:

- 1.Konfiguration des Ladepunkts durchführen.
- 2.Konfiguration des Gira Eco durchführen.
- 3.Gira Eco mittels RS485 mit dem/den Ladepunkt(en) verbinden.

# Einstellungen im Ladepunkt

Maximalen Ladestrom einstellen

- Die Einstellung erfolgt am Drehschalter S1.
- Den Ladestrom entsprechend der gebäudeseitigen Leitungsabsicherung einstellen.

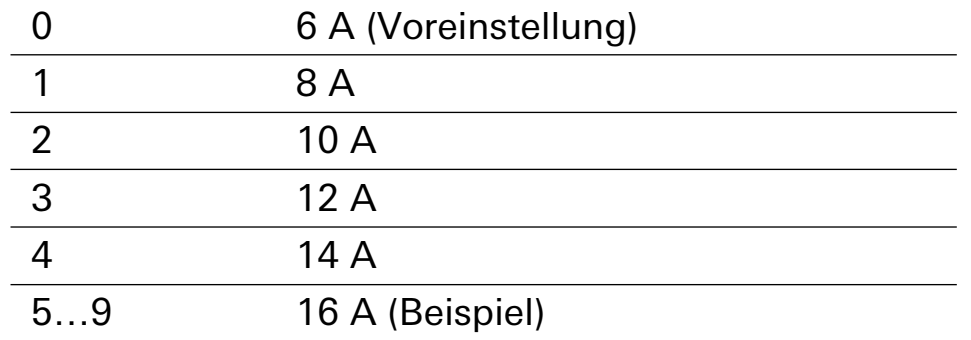

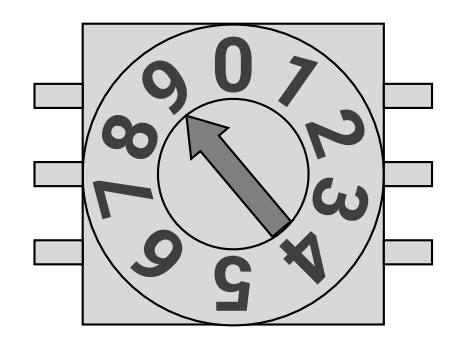

S1

Minimalen Ladestrom einstellen

- Die Einstellung erfolgt am Drehschalter S3.
- Den Ladestrom entsprechend der gebäudeseitigen Leitungsabsicherung einstellen.

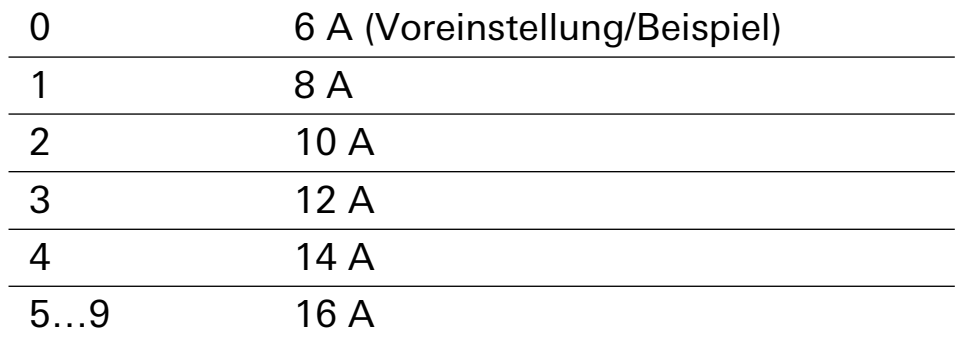

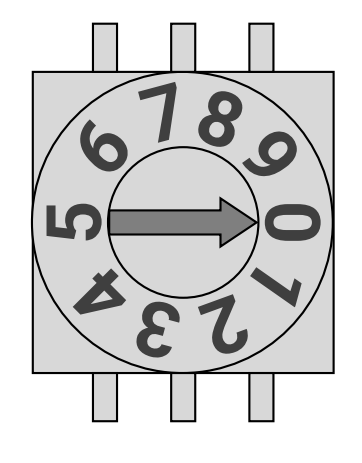

S3

## Modbus Client-Adresse einstellen

- Die Einstellung erfolgt am DIP-Schalter S4.
- Die Einstellung in der ETS muss identisch sein.
- Keine doppelten Modbus Client-Adressen vergeben.
- Die Modbus Client-Adresse 0 nicht verwenden.
- Beispiel: Modbus Client-Adresse 2.

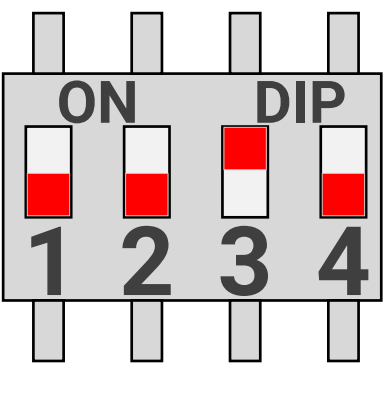

S4

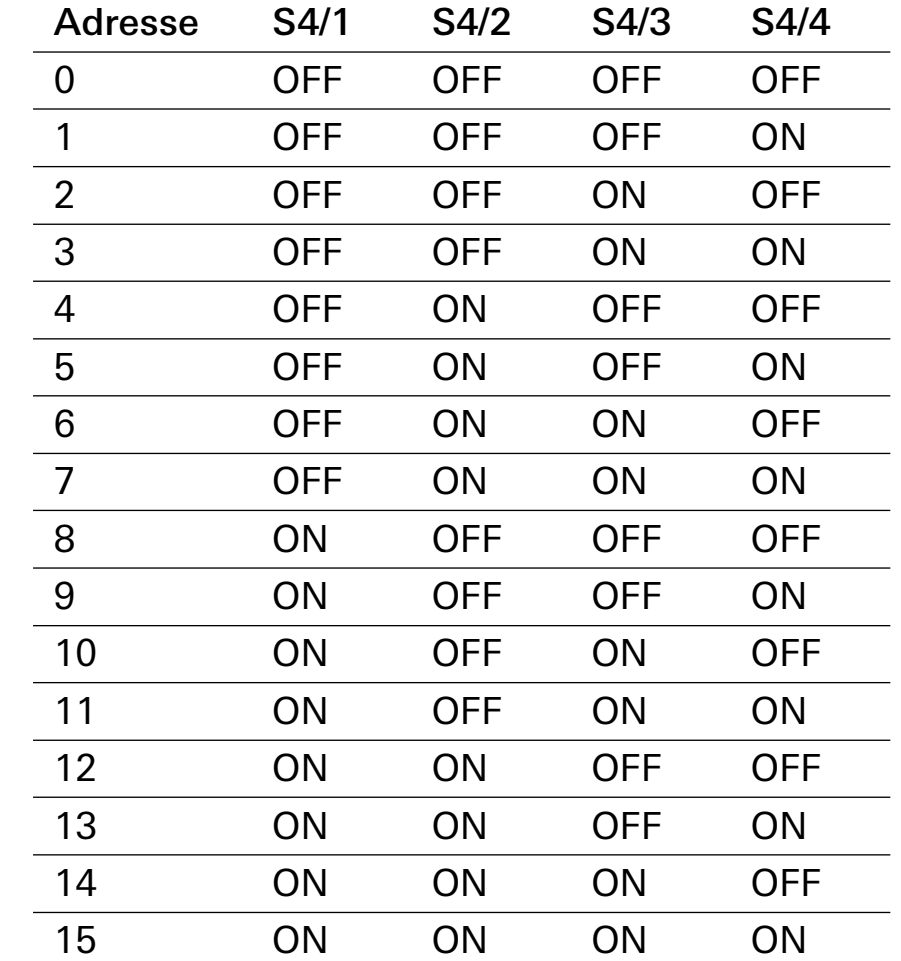

Modbus Client-Adresse 16 einstellen – nach Bedarf

- Die Einstellung erfolgt am DIP-Schalter S2.
- Die Einstellung ist nur erforderlich, wenn die Modbus Client-Adresse 16 benötigt wird. Andernfalls müssen alle S2-DIP-Schalter auf "OFF" stehen.
- Wenn S2/4 aktiviert wird, ist der DIP-Schalter S4 funktionslos.

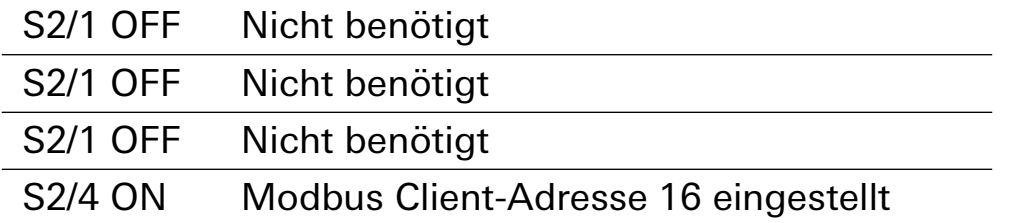

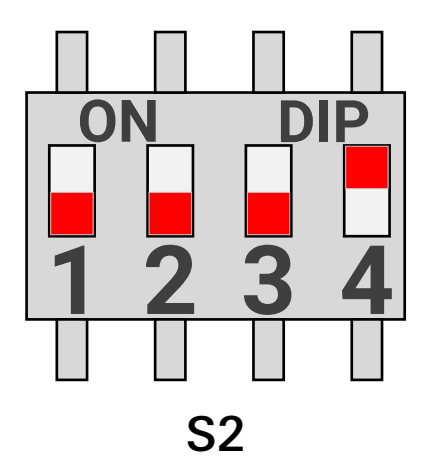

# Frontbeleuchtung und Follower Box einstellen

Die Einstellung erfolgt am DIP-Schalter S5.

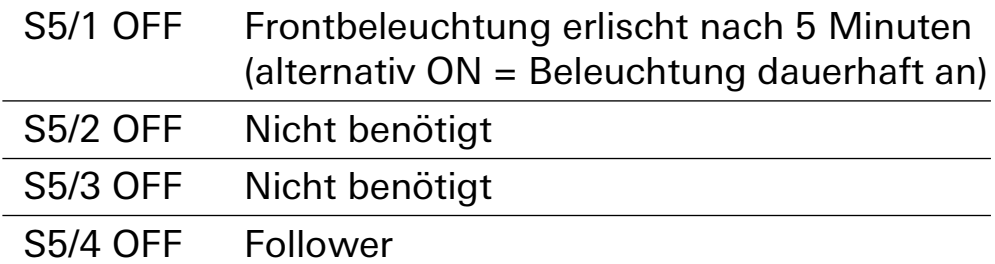

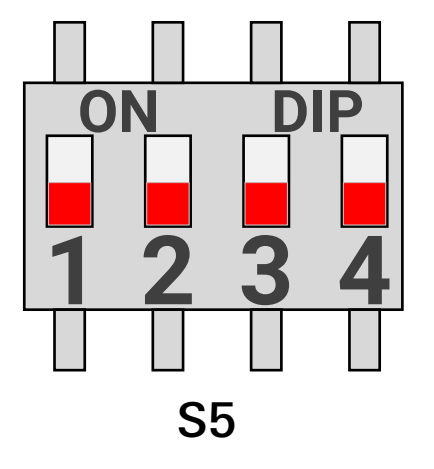

Abschlusswiderstand konfigurieren

- Die Einstellung erfolgt am DIP-Schalter S6.
- Werden mehrere Ladepunkte eingesetzt, muss nur der Abschlusswiderstand des letzten Ladepunkts am RS485-Bus aktiviert werden.

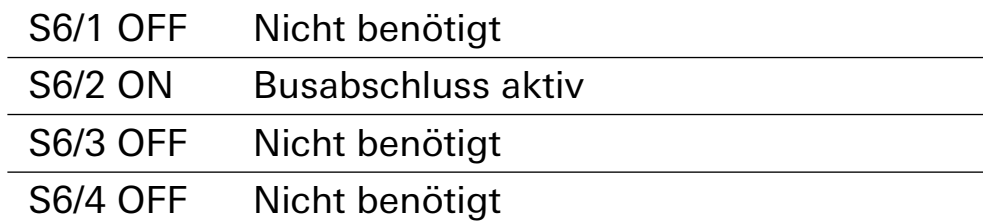

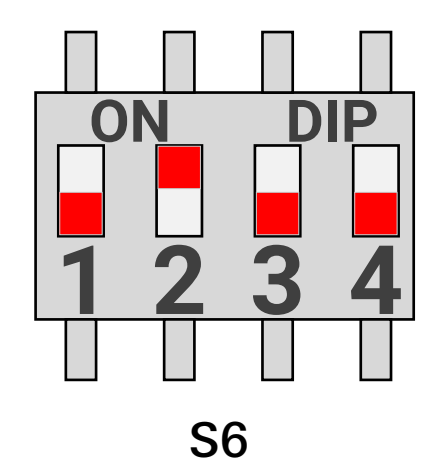

## Einstellungen in der ETS

Abschlusswiderstand hinzuschalten

- Terminierung (RS485) "an" auswählen.
- Der Abschlusswiderstand ist aktiviert.

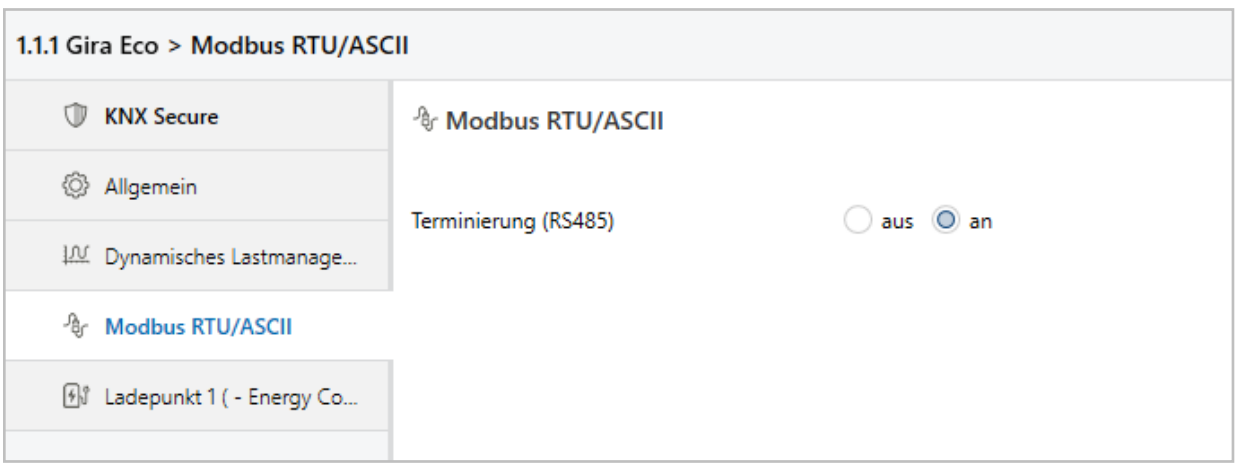

# Ladepunkt auswählen

- Den Hersteller des Ladepunkts auswählen.
- Das Modell des Ladepunkts auswählen.
- Die Modbus Client-Adresse des Ladepunkts auswählen.

Die Einstellung am DIP-Schalter S4 bzw. S2 muss identisch sein.

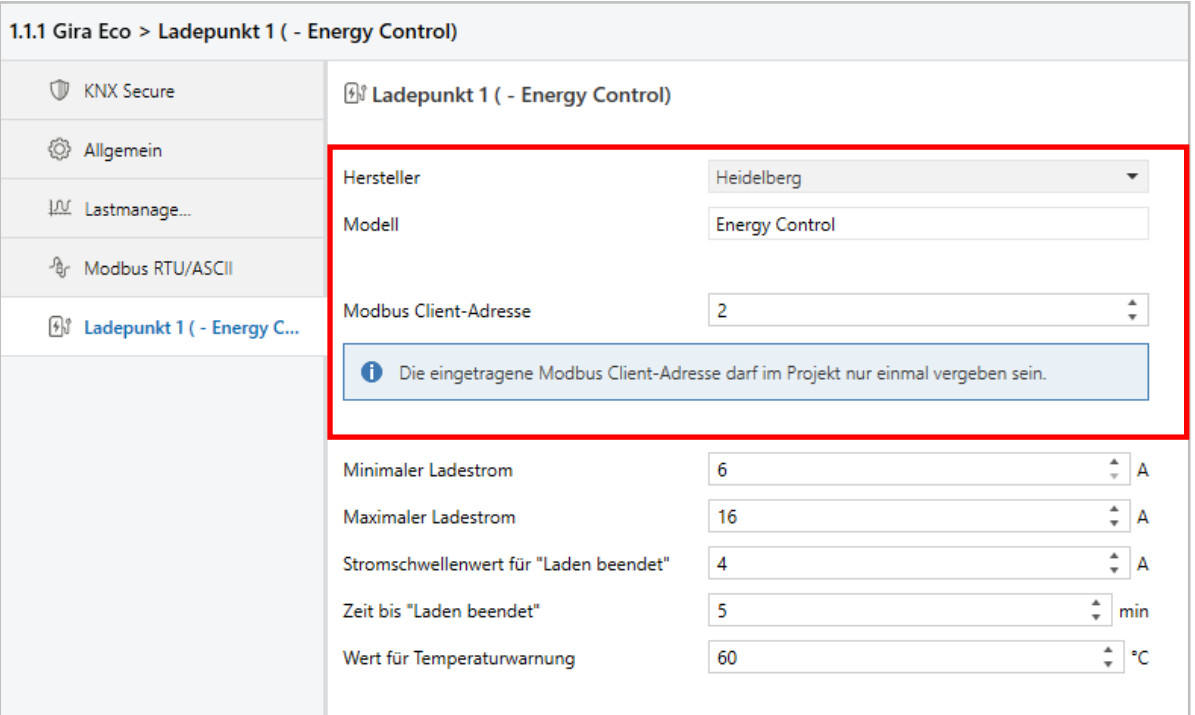

Ladepunkt-spezifische Einstellungen vornehmen

- Minimalen Ladestrom einstellen (Beisp.: 6 A). Der eingestellte Wert darf nicht kleiner sein als der am Drehschalter S3 eingestellte Ladestrom.
- Maximalen Ladestrom einstellen (Beisp.: 16 A). Der eingestellte Wert darf nicht größer sein als der am Drehschalter S1 eingestellte Ladestrom.

### 。<br>N **Hinweis**

Hinweise zur Einstellung der vom Ladepunkt unabhängigen Parameter erhalten Sie in der Kontexthilfe des ETS Produktdatenbankeintrags.

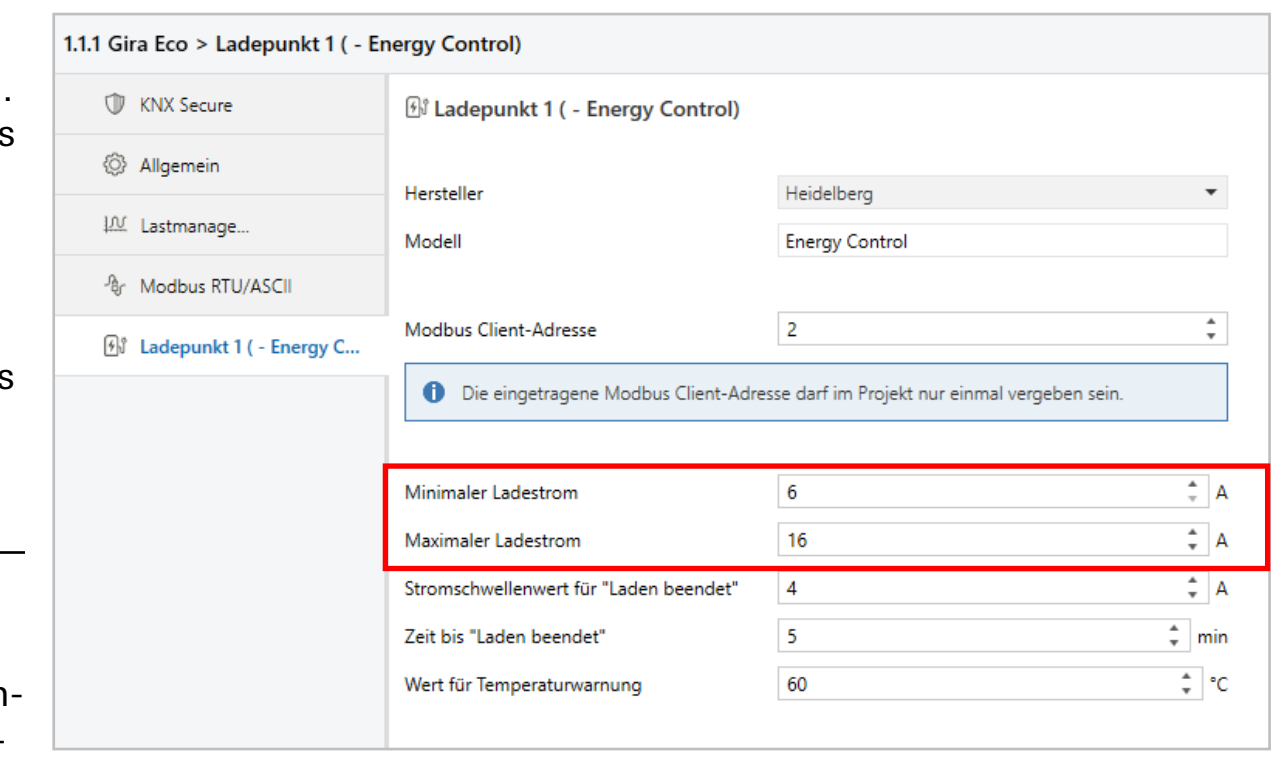